# 802.11g Wireless LAN USB Adapter

**User Manual** 

#### REGULATORY STATEMENTS

#### **FCC Certification**

The United States Federal Communication Commission (FCC) and the Canadian Department of Communications have established certain rules governing the use of electronic equipment.

#### Part15, Class B

This device complies with Part 15 of FCC rules. Operation is subject to the following two conditions:

- 1) This device may not cause harmful interface, and
- 2) This device must accept any interface received, including interface that may cause undesired operation. This equipment has been tested and found to comply with the limits for a Class B digital device, pursuant to Part 15 of the FCC Rules. These limits are designed to provide reasonable protection against harmful interference in a residential installation. This equipment generates, uses and can radiate radio frequency energy, and if not installed and used in accordance with the instructions, may cause harmful interference to radio communications. However, there is no guarantee that interference will not occur in a particular installation. If this equipment does cause harmful interference to radio or television reception, which can be determined by turning off and on, the user is encouraged to try to correct the interference by one or more of the following measures:
- w Reorient or relocate the receiving antenna.
- w Increase the distance between the equipment and receiver.
- W Connect the equipment into an outlet on a circuit different from that to which the receiver is connected.

#### **CAUTION:**

Please note that as this device can be used within 2.5cm of the body.

#### Channel

The Wireless Channel sets the radio frequency used for communication.

Access Points use a fixed Channel. You can select the Channel used.

This allows you to choose a Channel which provides the least interference

and best performance. In the USA and Canada, 11 channel are available. If using multiple Access Points, it is better if adjacent Access Points use different Channels to reduce interference.

- In "Infrastructure" mode, Wireless Stations normally scan all Channels, looking for an Access Point. If more than one Access Point can be used, the one with the strongest signal is used. (This can only happen within an ESS.)
- If using "Ad-hoc" mode (no Access Point), all Wireless stations should be set to use the same Channel. However, most Wireless stations will still scan all Channels to see if there is an existing "Ad-hoc" group they can join.

Please be careful to use this product to avoid being affected by the electromagnetic wave.

SAR standard value: 1.6 W/ Kg

EUT testing value: 0.575 W/Kg

# **Table of Contents**

| INTRODUCTION                     | 1     |
|----------------------------------|-------|
| FEATURES                         | 1     |
| LED INDICATORS                   |       |
| WIRELESS BASICS                  | ••••• |
| WIRELESS NETWORK OPTIONS         |       |
| INSTALLATION                     | 2     |
|                                  |       |
| INSTALL THE DRIVER & UTILITY     | 2     |
| INSTALL THE DEVICE               | 4     |
| NETWORK CONNECTION               | 9     |
| IN WINDOWS 98SE/ME               | 9     |
| IN WINDOWS 2000/XP               | 13    |
| IP Address                       | 16    |
| USE CONFIGURATION UTILITY        | ••••• |
| ACCESS THE CONFIGURATION UTILITY |       |
| General                          |       |
| Profiles                         |       |
| Current Statistics               |       |
| About                            |       |

| BASIC OPERATION                                     |
|-----------------------------------------------------|
| 2.20 0.20.1.1.0.1                                   |
| SETTING UP A WIRELESS INFRASTRUCTURE NETWORK        |
| SETTING UP A WIRELESS AD-HOC (PEER-TO-PEER) NETWORK |
| UNINSTALLATION                                      |
|                                                     |
| UNINSTALL THE UTILITY                               |
|                                                     |
| UNINSTALL THE DRIVER                                |

## INTRODUCTION

The **802.11g Wireless LAN USB Adapter** is designed for a USB type A port of a laptop or desktop computer for creating a wireless workstation. This **802.11g Wireless LAN USB Adapter** is USB 2.0 compliant which connects to any available USB port on a notebook or desktop computer.

The **802.11g** Wireless LAN USB Adapter complies with IEEE **802.11g** standard that offers a data rate up to **54Mbps** in a wireless LAN environment. It is a high-speed wireless network card that plugs into your notebook or desktop PC and accesses to the LAN or peer-to-peer networking easily without wires or cables. Whether you're at your desk or in the boardroom, it allows you to share printers, files, and other network resources.

#### **Features**

- Complies with IEEE 802.11g standard for 2.4GHz Wireless LAN
- ➤ USB 2.0 compliant
- ➤ USB Plug & Play
- > Interoperable with existing network infrastructure
- Secure information transmission
- Freedom to roam while staying connected
- Compatible with specialty wireless products and services
- > Up to 54 Mbps data rate
- > Antenna is built in the card with LEDs indication
- Low power consumption
- > Easy to install and configure
- Auto-installation and configuration (optional)

# INSTALLATION

**Note:** For users who purchased the auto-install model, it is not necessary to manually install the driver & utility as described below. Just plug the device to your computer and the program will proceed automatically.

## Install the Driver & Utility

 Exit all Windows programs. Insert the included CD-ROM into your computer.

If the CD-ROM fails to run automatically, go to your CD-ROM drive (e.g. drive D) and double-click on **autorun.exe**.

- 2. When the main screen of the CD-ROM opens, click **Install Driver & Utility** to start the installation.
- 3. When the Welcome screen appears, click **Next** to continue.

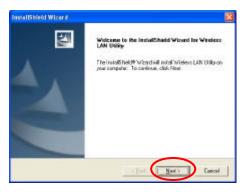

4. In **License Agreement**, click **Yes** to accept the terms. Then, the installation will finish automatically.

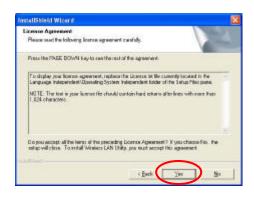

#### Note for Windows 98SE/ME users

When Windows finish the installation, select "Yes, I want to restart my computer now." and then click Finish to reboot your computer.

#### Install the Device

**Note**: For the **auto-install** model users, before you plug the Wireless USB Adapter into your PC's USB port, please make sure to turn the switch right to have the program automatically proceed.

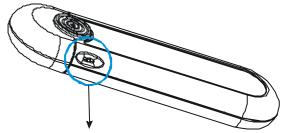

Switch right to turn on the auto-installation.

- Once the device has been inserted to your computer, Windows will detect the new hardware.
- 2. Refer to the following section according to your operating system for important notice.

#### Note for Windows 98SE users:

- 1. Before installing the device, make sure you have your original Windows 98 CD-ROM at hand.
- Once the "Please insert the disk labeled 'Windows 98 Second Edition CD-ROM, and then click OK" window appears, click OK.

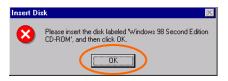

#### Note for Windows ME users:

After installing the device, the system will finish the process of the installation automatically.

#### Note for Windows 2000 users:

When the "Digital Signature Not Found' screen appears, click "Yes" to continue.

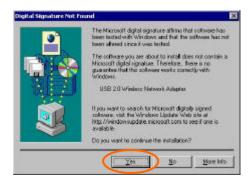

#### Note for Windows XP users:

 Select Install the software automatically (Recommended) and click Next.

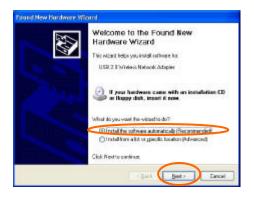

#### 2. Click Continue Anyway.

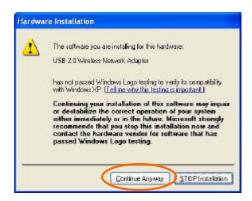

#### 3. Click **Finish** to complete the installation.

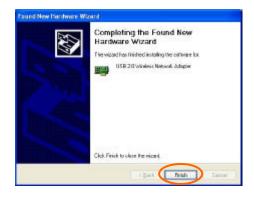

## Verify

To verify if the device exists in your computer and is enabled, go to **Start** → **Settings** → **Control Panel** → **System** (→ **Hardware**) → **Device Manager**. Expand the **Network Adapters** category. If the **USB 2.0 Wireless Network Adapter** is listed here, it means that your device is properly installed and enabled.

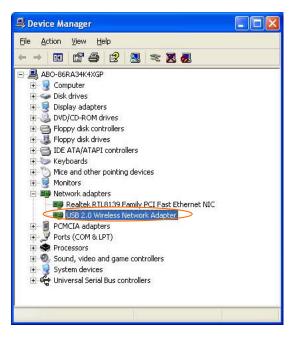

## **NETWORK CONNECTION**

Once the device driver is well installed, a network setting described in the following should be also established.

#### In Windows 98SE/ME

- 1. Go to Start  $\rightarrow$  Settings  $\rightarrow$  Control Panel  $\rightarrow$  Network.
- 2. Make sure that the following components are installed.

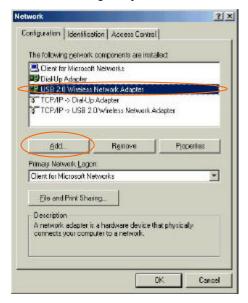

- USB 2.0 Wireless Network Adapter
- IPX/SPX-compatible Protocol
- NetBEUI
- TCP/IP

If any components are missing, click on the **Add** button to add them in. All the protocols and clients required and listed above are provided by Microsoft.

3. After clicking **Add**, highlight the component you need, click **Add**.

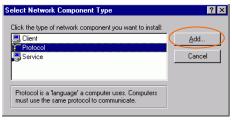

4. Highlight **Microsoft**, and then double click on the item you want to add. Click **OK**.

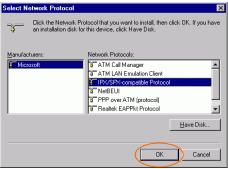

For making your computer visible on the network, enable the File and Print Sharing. 6. Click the **Identification** tab. Make up a name that is unique from the other computers' names on the network. Type the name of your workgroup, which should be the same used by all of the other PCs on the network.

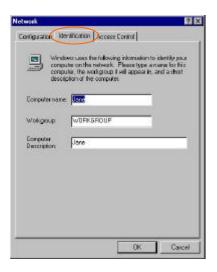

7. Click the **Access Control** tab. Make sure that **'Share-level access control**" is selected. If connecting to a Netware server, share level can be set to "**User-level access control**"

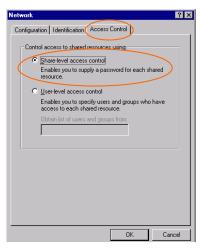

8. When finished, restart your computer to activate the new device.

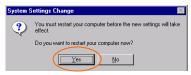

- 9. Once the computer has restarted and Windows has booted up, a **Logon** window will appear and require you to enter a username and password. Make up a username and password and click **OK**. Do not click the **Cancel** button, or you won't be able to log onto the network.
- Double-click the Network Neighborhood icon on the windows desktop, and you should see the names of the other PCs on the network.

### In Windows 2000/XP

#### 1. (In Windows 2000)

Go to Start→ Settings → Control Panel → Network and Dial-up Connections → Local Area Connection → Properties.

#### (In Windows XP)

Go to Start → Control Panel → Network Connections → Wireless Network Connection Enabled USB Wireless Network Adapter → Properties.

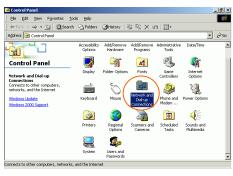

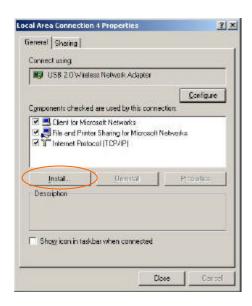

- 2. Make sure that you have all the following components installed.
  - Client for Microsoft Networks
  - File and Printer Sharing for Microsoft Networks
  - Internet Protocol (TCP/IP)
- 3. If any components are missing, click on the **Install...** button to select the **Client/Service/Protocol** required. After selecting the component you need, click **Add...** to add it in.

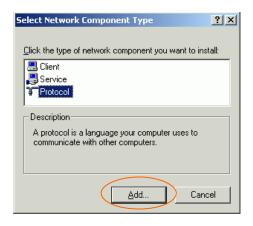

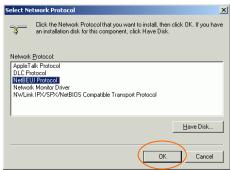

- 4. For making your computer visible on the network, make sure you have installed **File and Printer Sharing for Microsoft Networks**.
- 5. When finished, restart your computer to complete the installation.

#### **IP Address**

**Note**: When assigning IP Addresses to the computers on the network, remember to have the IP address for each computer set on the same subnet mask. If your Broadband Router use DHCP technology, however, it won't be necessary for you to assign Static IP Address for your computer.

To configure a dynamic IP address (i.e. if your broadband Router has the DHCP technology), check the **Obtain** an **IP Address Automatically** option.

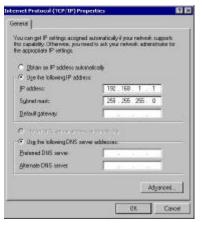

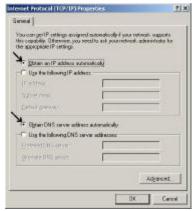

To configure a fixed IP address (if you broadband Router is not DHCP supported, or when you need to assign a static IP address), check the **Use the following IP** address option. Then, enter an IP address into the empty field, for example, enter 192.168.1.1 in the IP address field, and 255.255.255.0 for the Subnet Mask.